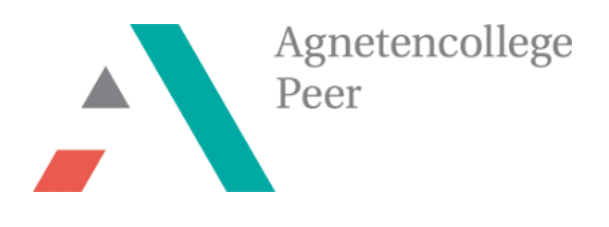

**STEM-project** 

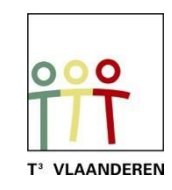

# **Operatiespel met de TI-Nspire en BBC micro:bit**

**Leerkrachtenbundel**

*Ann-Kathrin Coenen & Natalie Dirckx*

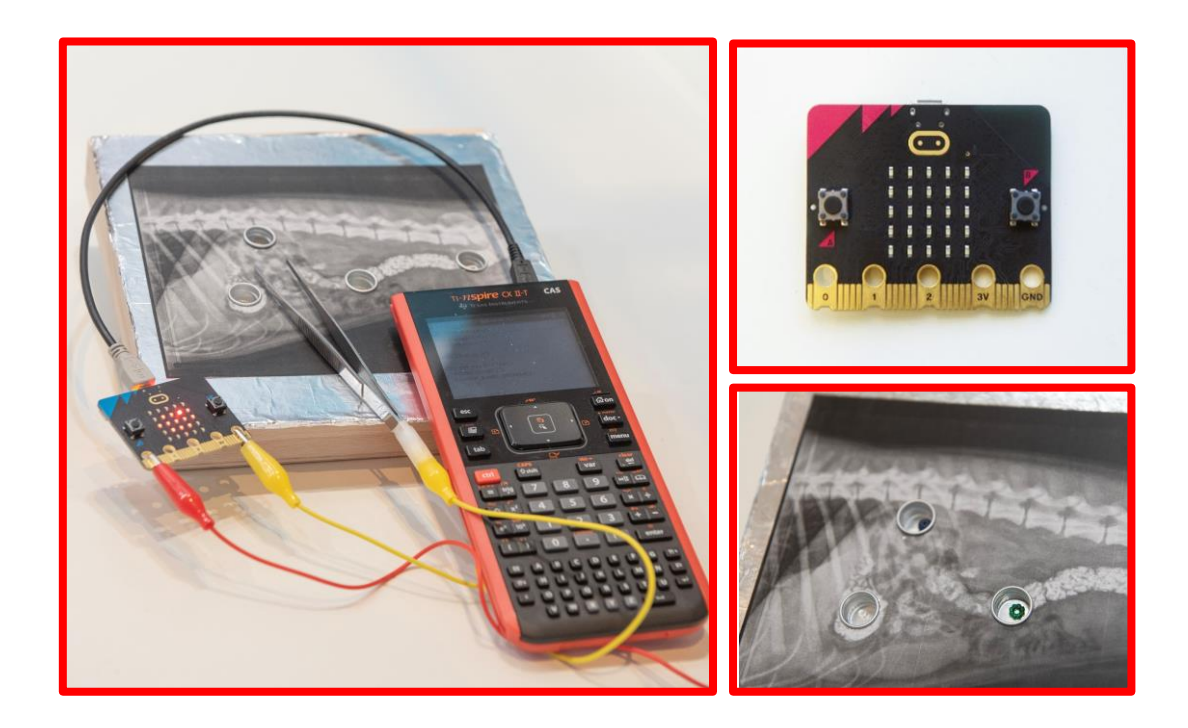

## <span id="page-1-0"></span>Inhoudsopgave

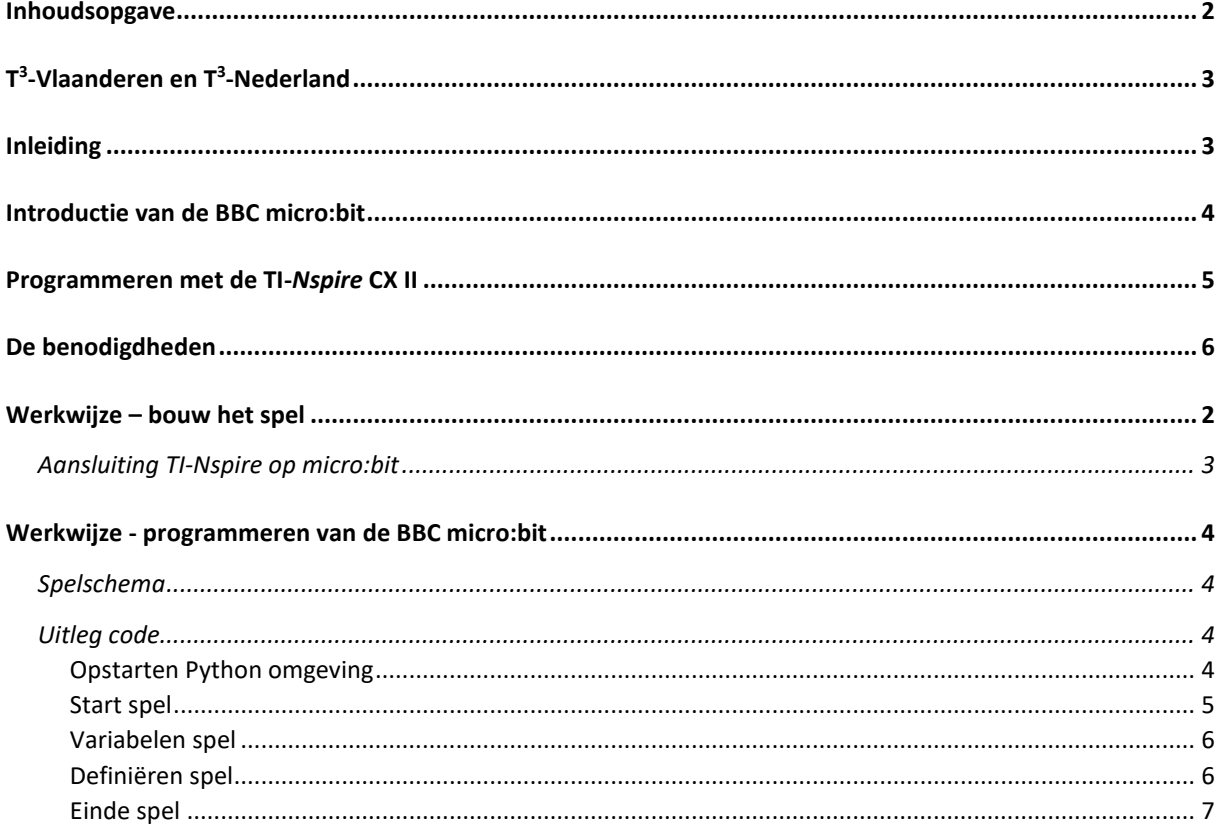

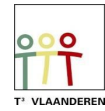

## <span id="page-2-0"></span>T<sup>3</sup>-Vlaanderen en T<sup>3</sup>-Nederland

Ann-Kathrin Coenen en Natalie Dirckx zijn als wetenschapsleerkrachten werkzaam aan het Agnetencollege Peer. Ze behoren tot het lerarennetwerk van T<sup>3</sup> Vlaanderen dat nauw samenwerkt met Nederland. T<sup>3</sup> staat voor Teachers Teaching with Technology. Het doel van deze organisatie is om de professionalisering van leerkrachten op het gebied van ICT en technologie in het onderwijs te bevorderen met gebruik van de technologie van Texas Instruments.

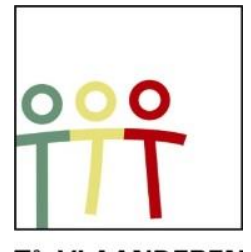

**T<sup>3</sup> VLAANDEREN** Figuur 1:

Het is zeker de moeite waard om eens te snuisteren op de website, waar www.t3vlaanderen.betalloze kant-en-klare lesonderwerpen terug te vinden zijn.

## <span id="page-2-1"></span>Inleiding

Het operatiespel is een bekend behendigheidsspelletje vanuit de kindertijd. Een patiënt ligt op de operatietafel en heeft verschillende (vreemde) voorwerpen ingeslikt. In dit geval heeft je hond vreemde voorwerpen gegeten. Jij bent de dierenarts en opereert je hond. Met een pincet verwijder je voorzichtig de voorwerpen. Maar pas op! Raak enkel het voorwerp aan, anders verlies je punten.

Dit project kan opgedeeld worden in een ontwerpende deel en een programmerend deel. Het bouwen van een operatiespel en het programmeren van het spel met Python op de TI-Nspire past ideaal binnen de lessen STEM, biologie, fysica of techniek. Hierbij kan de link gelegd worden naar de leerstof over elektrische systemen binnen fysica in de 2<sup>de</sup> graad. De leerlingen leren hierbij het spel in kleine onderdelen te breken om de code te schrijven. En het spel kan aangewend worden om de begrippen spanning, stroomsterkte en stroomzin toe te passen op dit project. Daarnaast test het spel ook de spelers oog-hand coördinatie en motorieke vaardigheden.

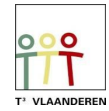

## <span id="page-3-0"></span>Introductie van de BBC micro:bit

De BBC micro:bit is een populair, op zakformaat computertje of microcontroller. Het is een interface voor de samenwerking tussen software en hardware.

De micro:bit heeft een 5X5 LED lichtdisplay, drukknoppen A en B, aanraak invoerknoppen, ingebouwde microfoon en luidspreker. Daarnaast bevat deze microcontroller zelf nog vele sensoren onder andere voor temperatuur, licht, beweging en een kompas. Tot slot is interactie met andere toestellen of het internet ook mogelijk door middel van een bluetooth verbinding.

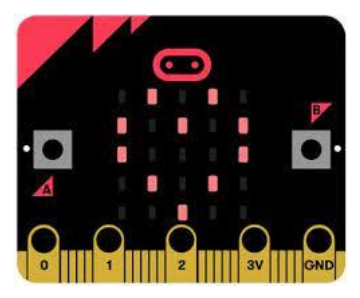

Figuur 2: BBC micro:bit

Ben je zelf niet bekend met de onderdelen van de micro:bit? Voor de leerlingen hebben we een BookWidget uitgewerkt. Via deze [Lerarenlink](https://www.bookwidgets.com/play/t:3M4JL-iBbAj-trLJLxFJq1ZtjkFICHUXlDiWK1NxXRdNRDQyQU1X) kan je deze widget zelf gebruiken.

De micro:bit voert acties uit na het programmeren van instructies. Deze instucties worden in de programmeertaal Python geschreven op het grafische rekenmachine TI-84 Plus CE-T Python Edition of TI-Nspire CX II. In deze bundel werd gekozen voor de Nspire om dit project uit te voeren.

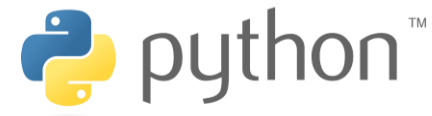

Figuur 3: python programmeertaal

Python is een open source programmeertaal die eenvoudig en duidelijk is en toch breed toepasbaar in technologieën. Voor beginners wordt leren programmeren in python aangeraden en dat maakt deze programmeertaal zeer geschikt voor leerlingen.

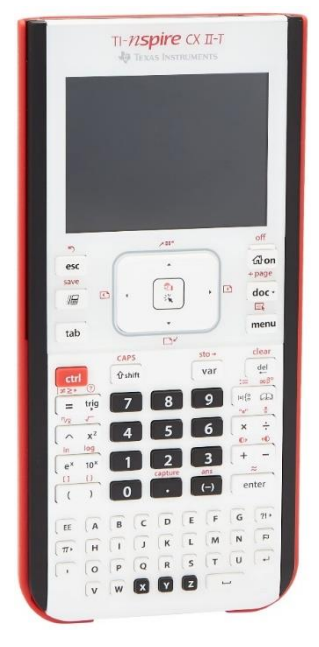

Figuur 4: TI-Nspire CX II

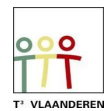

## <span id="page-4-0"></span>Programmeren met de TI-*Nspire* CX II

De TI-Nspire CX II is een grafische rekenmachine met praktische leermiddelen voor zowel de wiskunde- als de natuurwetenschapslessen. Dit is zowel via de software als handheld te gebruiken.

Voor dit project zal er gebruikgemaakt worden van de python module. De code kan zowel op de laptop als de handheld geprogrammeerd worden. Een nieuwe pythoncode schrijf je door in het home-menu een nieuw document te maken en vervolgens 'Python toevoegen' te selecteren [\(Figuur 5\)](#page-4-1). Met behulp van de menu-knop is het mogelijk om deels voorgeschreven stukken code toe te voegen.

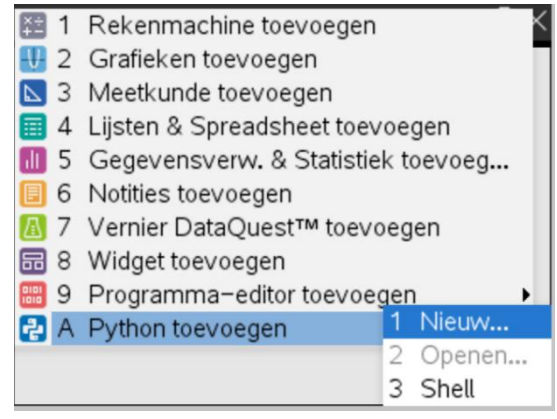

<span id="page-4-1"></span>Figuur 5: een nieuw python-bestand maken op de TI-Nspire

Zowel de micro:bit als de handheld moeten van een module voorzien worden vooraleer het mogelijk is om te kunnen programmeren voor de micro:bit.

Via de website va[n TI education](https://education.ti.com/nl/product-resources/microbit) kan je de nodige files[\(Figuur 6\)](#page-4-2) downloaden als zip. Alle nodige bestanden vind je in deze map inclusief een stappenplan voor installatie. Na installatie van microbit.tns is het mogelijk om bepaalde functies van de micro:bit te kunnen gebruiken in de Python pagina van de handheld.

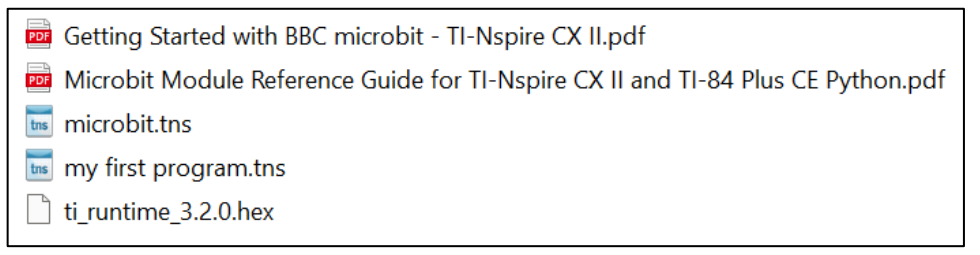

<span id="page-4-2"></span>Figuur 6: microbit.tns bevat de module voor de handheld, ti\_runtime.hex is de module voor de microbit

Op de micro:bit dient een hex-file geïnstalleerd te worden. Wanneer de code succesvol op de micro:bit wordt geplaatst, zal het Texas Instruments logo verschijnen. De micro:bit kan via de USB mini-naar-micro kabel verbonden worden met de TI-Nspire.

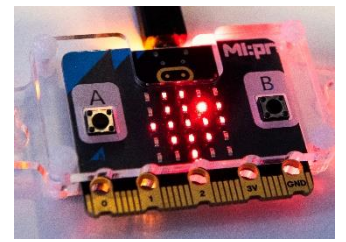

Figuur 7: Texas Instruments logo op display micro:bit

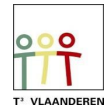

## <span id="page-5-0"></span>De benodigdheden

Voor één zenuwspiraal zijn de volgende benodigdheden vereist:

- TI-Nspire CX II
- Micro:bit v2
- Mini-USB naar micro-USB kabel
- Aluminiumfolie
- Metalen dopjes
- Karton
- Bedels voor armbanden
- Pincet
- Foto van de patiënt voor het spel (bv. obstipatie van de hond)
- Houten box van minimale afmeting 15 cm X 15 cm 'Art Panel' (www.hobbyshop-online.nl)
- 2 Krokodillenklemmen

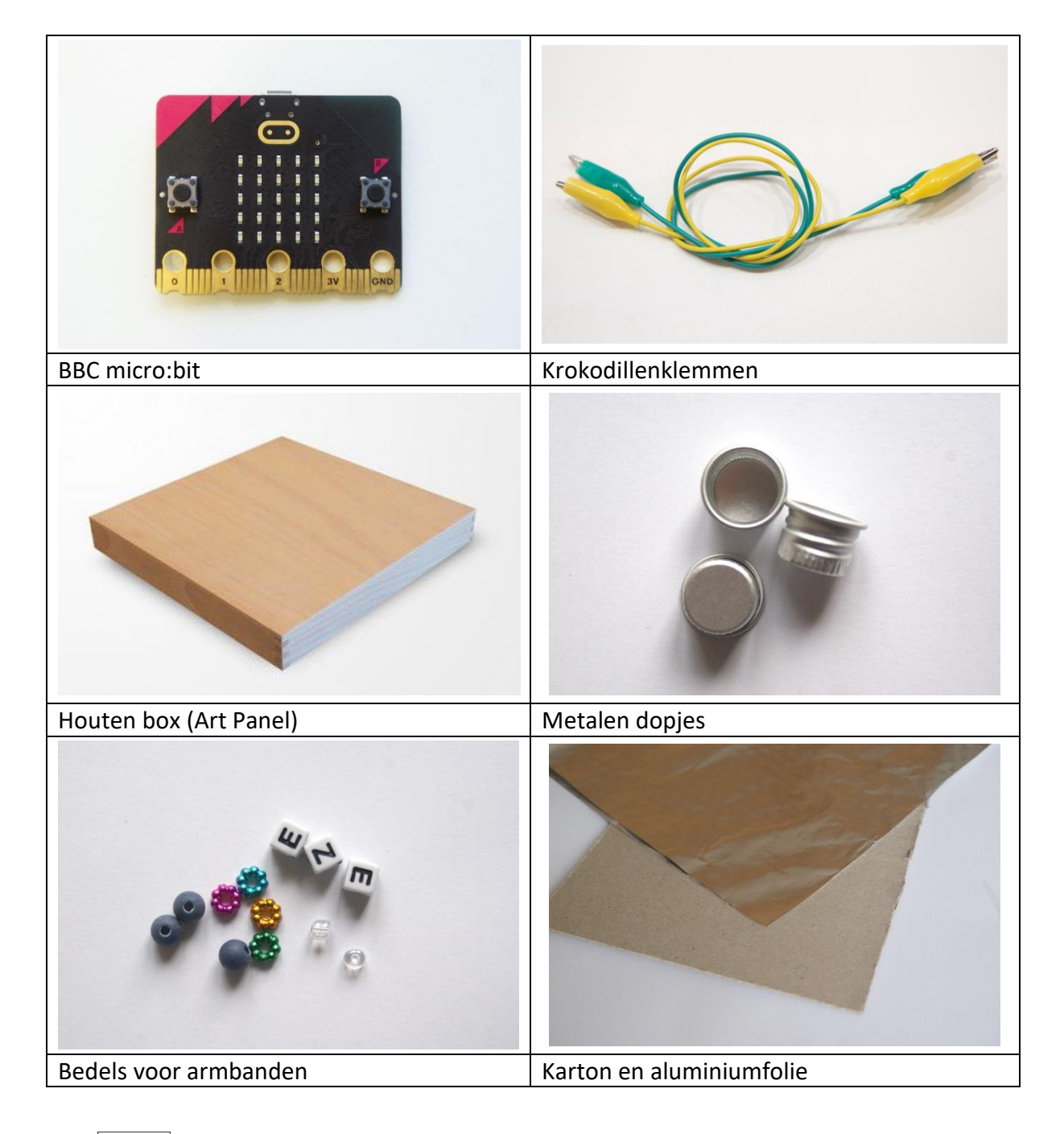

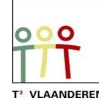

## <span id="page-6-0"></span>Werkwijze – bouw het spel

Het bouwen van het operatiespel gebeurt als volgt:

- 1. Neem de foto van de patiënt en selecteer waar de vreemde voorwerpen zullen zitten. Teken op deze plaats een cirkel met dezelfde diameter als de metalen dopjes. Knip deze cirkels vervolgens uit.
- 2. Neem het karton en snijd hier een vierkant van 15 x 15 cm uit.
- 3. Leg de foto op het stuk karton en teken de cirkels over op het karton. Neem de foto weg en knip de cirkels uit het karton [\(Figuur 8\)](#page-6-1).
- 4. Bedek het karton volledig over de gehele voor- en achterkant met aluminiumfolie en lijm vast. Snijd vervolgens de cirkels ook uit de folie [\(Figuur 9\)](#page-6-2).
- 5. Plak de foto over de aluminium folie op het karton zodat de gaten overeenkomen.
- 6. Plaats in elk gaatje een metalen dopje [\(Figuur 10\)](#page-6-3).
- 7. Plaats in elk metalen dopje een bedel als vreemd object <sub>Figuur 9: met aluminium</sub> [\(Figuur 11\)](#page-6-4).
- 8. Bevestig een krokodillenklem aan het pincet en sluit deze aan op pin 0 van de BBC micro:bit. Deze klem kan wel eens loskomen van het pincet, dus best een beetje extra bevestigen met tape.
- 9. Bevestig een andere krokodillenklem aan het karton met aluminiumfolie en sluit deze aan op de grond-pin (GND) van de BBC micro:bit [\(Figuur 12\)](#page-6-5).
- 10. Neem de houten box en draai deze met de holle kant omhoog. Plaats hierop het operatiespel.

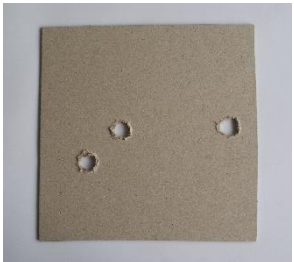

Figuur 8: kartonnen bordje met gaatjes

<span id="page-6-1"></span>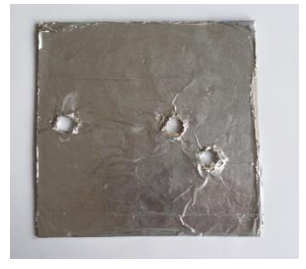

bekleed kartonnen bordje

<span id="page-6-3"></span><span id="page-6-2"></span>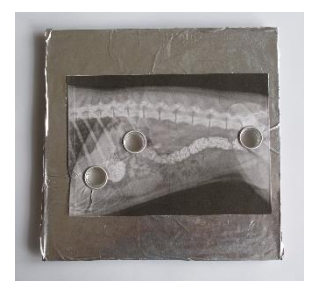

Figuur 10: compleet spelbordje

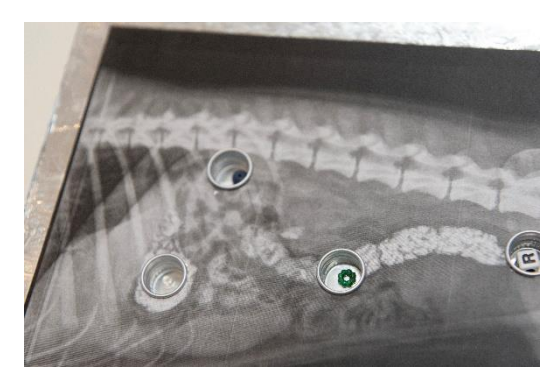

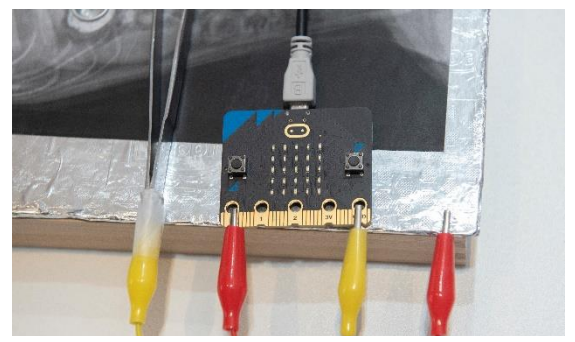

Figuur 11: plaatsen van de vreemde objecten Figuur 12: de krokodillenklem van het spel wordt bevestigd op pin 0 en de klem van het pincet op GND.

<span id="page-6-5"></span><span id="page-6-4"></span>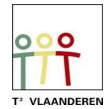

#### <span id="page-7-0"></span>Aansluiting TI-Nspire op micro:bit

Wanneer het operatiespel is afgewerkt, kan de micro:bit aangesloten worden met de usbkabel mini naar micro volgens [Figuur 13.](#page-7-1) In [Figuur 14](#page-7-2) staat een volledige opstelling afgebeeld.

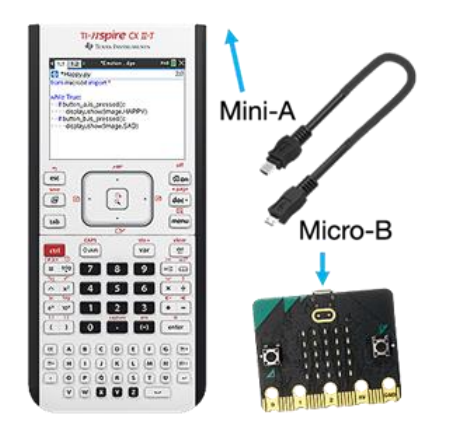

<span id="page-7-1"></span>Figuur 13: mini naar micro usb-kabel Figuur 14: een afgewerkt operatiespel

<span id="page-7-2"></span>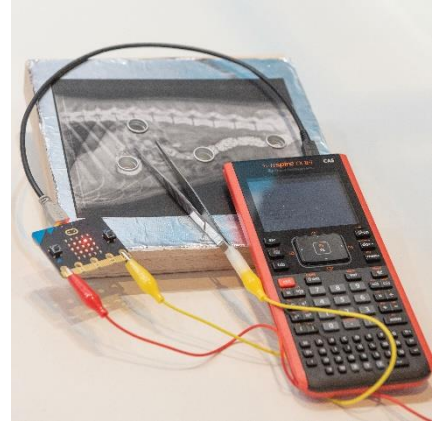

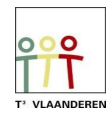

## <span id="page-8-0"></span>Werkwijze - programmeren van de BBC micro:bit

#### <span id="page-8-1"></span>Spelschema

Om leerlingen die nog nooit geprogrammeerd hebben te begeleiden in het leerproces, breken we het spel in kleine stappen op.

Het spel moet een signaal krijgen om te starten. Vanaf de start moet ook gedefinieerd worden hoeveel punten een speler krijgt vanaf de start. Bij het aanraken van de metalen rand moet er een punt van de resterende punten worden afgetrokken.

Wanneer je punten op zijn, heb je verloren.

De micro:bit heeft een display waarop je figuren kan tonen en de micro:bit kan ook geluiden afspelen. Dit kan je combineren met aanraken van de rand.

We maken een voorbeeldschema [\(Figuur 15\)](#page-8-4) om het programmeren te vergemakkelijken.

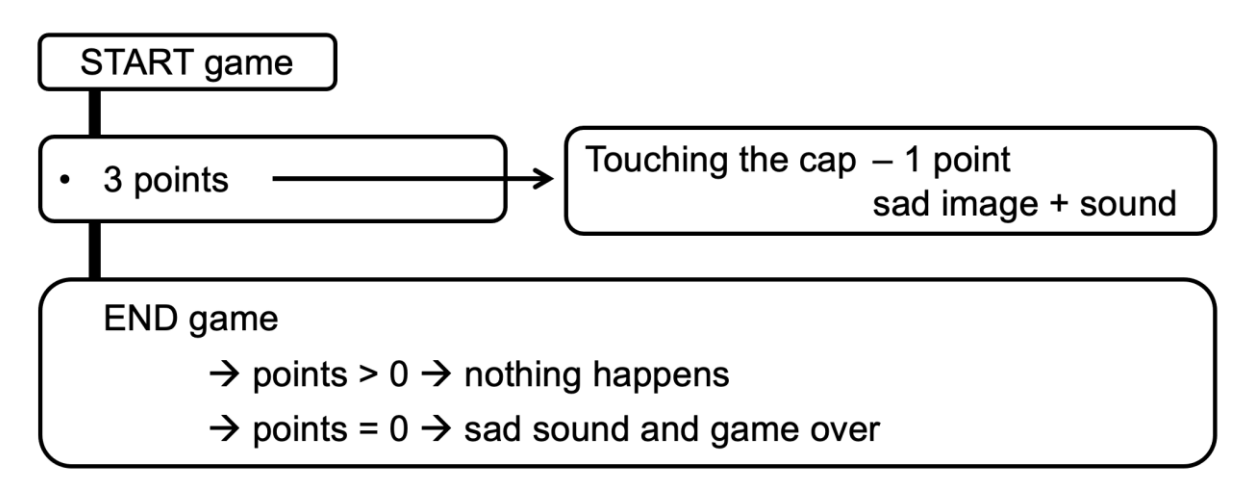

<span id="page-8-4"></span>Figuur 15 voorbeeld van een mogelijk spelschema

#### <span id="page-8-2"></span>Uitleg code

#### <span id="page-8-3"></span>Opstarten Python omgeving

*Ga naar het home scherm en kies nieuw. Hier kan je 'Python toevoegen' kiezen. Daarna kies je 'Nieuw'. Kies een naam voor je programma zonder een spatie te gebruiken. Via de menuknop kan je de nodige functies toevoegen. Het is ook altijd mogelijk om de code zelf in te typen.*

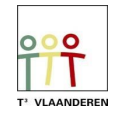

<span id="page-9-0"></span>Start spel

## from microbit import \*

Maakt het mogelijk om de library code voor micro:bit te gebruiken.

*Kies bij menu 'Meer modules', daar kan je 'BBC micro:bit' kiezen. De eerst optie is 'from microbit import\*'.* 

print("Druk op A")

Op het scherm van de handheld willen we "Druk op A" laten verschijnen.

*Kies bij menu 'Ingebouwde functies' en ga naar 'I/O'. De eerste optie is print(). De tekst "Druk op A" dien je zelf te typen met de letters onderaan.* 

while get  $key() != "esc":$ ⊕ display.scroll("?") . if button\_a.was\_pressed():  $***$  break

We willen dat de code blijft lopen tot er op "esc" gedrukt wordt. Hiervoor gebruiken we een while lus. Op het scherm van de micro:bit willen we een "?" zien scrollen. En wanneer er op de micro:bit op knop a gedrukt wordt dan stopt dit en start het spel. De code gaat verder naar het spel. Dit afgebeeld stukje code kan er ook uitgelaten worden, maar dan start het spel direct wanneer je de handheld het programma laat runnen. Nu bouw je dus een extra startsignaal (knop A) in op de microbit.

*In de microbit module kies je 'Commands'. En daar vind je als tweede optie 'while get\_key()="esc"'. Hierna zie je dat de code inspringt. Alles bij deze tab hoort dus bij deze while lus.* 

*In de microbit module kies je 'Commands' en dan 'if <>:break. De code verschijn op de pagina en direct kies je in de microbit module bij 'Display' 'scroll(tekst or number)'. Nu zie je dat deze code tussen de <> wordt aangevuld. Je moet zelf nog het "?" typen.* 

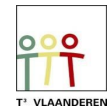

#### <span id="page-10-0"></span>Variabelen spel

### print("Spel bezig")

Wanneer er op knop A gedrukt is op de micro:bit, willen we dat het spel start. Op de handheld wordt dan "Spel bezig" getoond.

*Kies bij menu 'Ingebouwde functies' en ga naar 'I/O'. De eerste optie is print(). De tekst "Spel bezig" dien je zelf te typen met de letters onderaan.*

punten =  $3$ 

Eerst moeten we nog definiëren dat het spel start met 3 punten.

*Typ zelf punten = 3'. Hierdoor maken we de variabele aan die we later in de code kunnen oproepen.*

#### <span id="page-10-1"></span>Definiëren spel

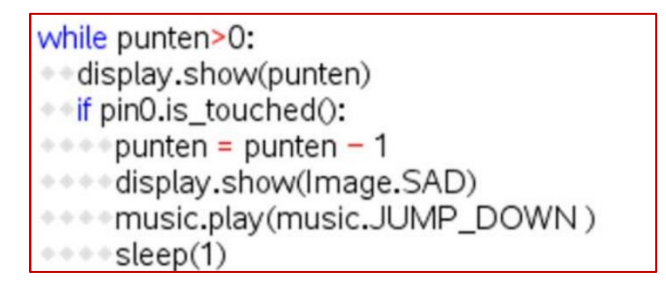

We maken een nieuwe while lus die blijft lopen zolang de punten niet op nul staan. Op de display van de micro:bit willen we de punten zien.

Bij de if functie programmeren we dat de punten telkens met 1 waarde moeten verminderen als pin 0 (circuit gesloten) aangeraakt wordt. Hier koppelen we nog een afbeelding aan en een muziekje op de micro:bit.

Hierna wordt er 1 seconde rust (sleep) ingebouwd voor de code verder gaat.

*Kies bij menu 'Ingebouwde functies' en ga naar 'ingebouwde functies'. Kies bij de tweede optie 'besturing' 'while'. Wanneer je op de var-toets drukt verschijnt er een keuze lijstje en kies je 'punten' en dan typ je nu '>0'.*

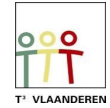

*Om de punten op het display van de micro:bit te tonen, ga je weer naar 'Display' in de microbit module.*

*'If' vind je bij de ingebouwde functies 'Besturing' Het aanraken van pin 0 moet na deze if geplaatst. Ga naar de microbit module en kies bij 'I/O Pins' de 'Digital'. Hieronder zie je 'pin.is\_touched()'. Je kiest dan pin0.* 

*De punten worden weer opgebouwd met de var toets. In de microbit module kan je bij 'Display' een 'Image' kiezen en bij 'Music' een deuntje.* 

*Hierna bouw je een 'sleep(1)' in. Deze vind je bij de microbit module bij 'Commands' terug.* 

#### <span id="page-11-0"></span>Einde spel

```
else:
. music.play(music.DADADADUM)
```
Wanneer de punten gelijk zijn aan nul zal er een droevig muziekje spelen.

*'else' vind je in de ingebouwde functies bij 'Besturing'. Bij de var toets vind je de punten terug.* 

*In de microbit module vind je bij 'Display' en 'Music' de afbeeldingen en de muziekjes.* 

```
print("Spel over")
display.scroll("Game over")
display.clear()
```
Op de handheld verschijnt de boodschap "Spel over" en op de micro:bit verschijnt "Game over".

*Kies bij menu 'Ingebouwde functies' en ga naar 'I/O'. Kies 'print()' en typ de tekst zelf in. De code voor de display kan je terug vinden in de microbit module bij Display.* 

*Als je voor jezelf een opmerking bij de code wilt typen die niet wordt uitgevoerd dan kan je deze noteren na een # teken.* 

In [Figuur 16](#page-12-0) kan je de code in zijn geheel zien.

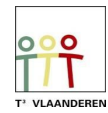

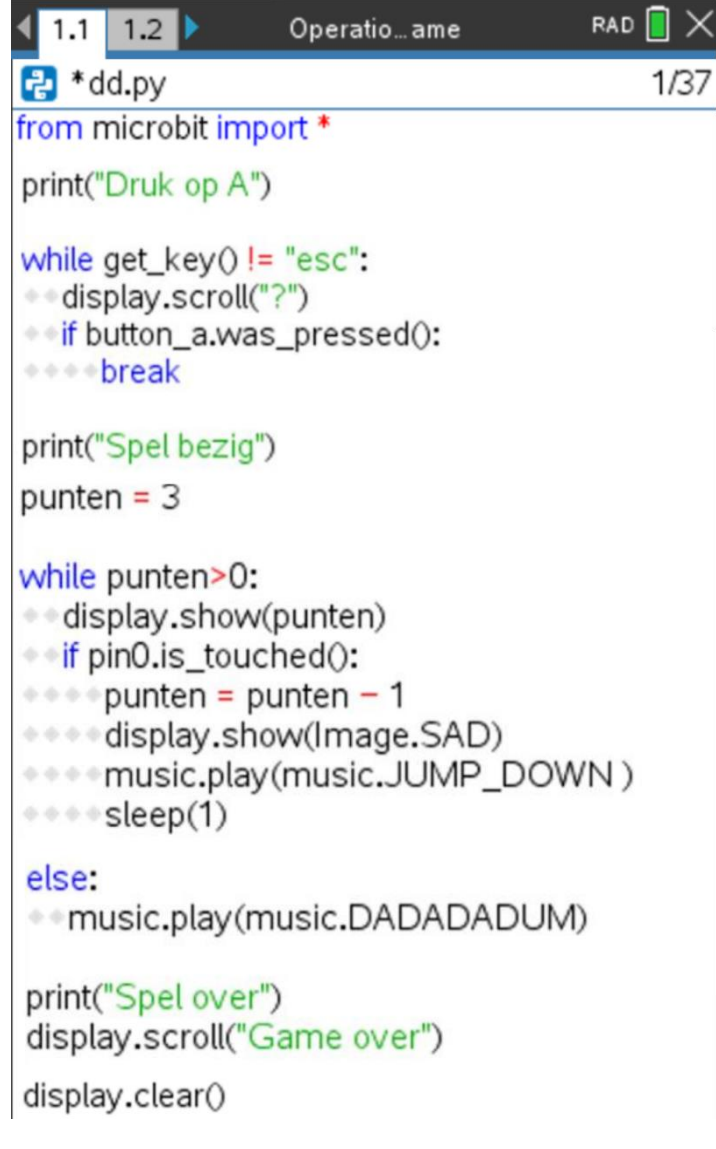

<span id="page-12-0"></span>Figuur 16: volledige code

Als de code geschreven is, kan deze gerund worden. Dit doe je door 'menu', 'uitvoeren' te kiezen. Dit kan ook door 'Ctrl'+'R' te drukken. In een nieuwe pagina zal een Shell openen. Met 'Ctrl' + pijltje naar links of rechts kan je tussen de tabbladen wisselen. Wil je iets in je code veranderen zal je dus op de vorige pagina je aanpassing moeten maken en het programma opnieuw runnen.

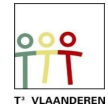